# **User Guide for Organisations**

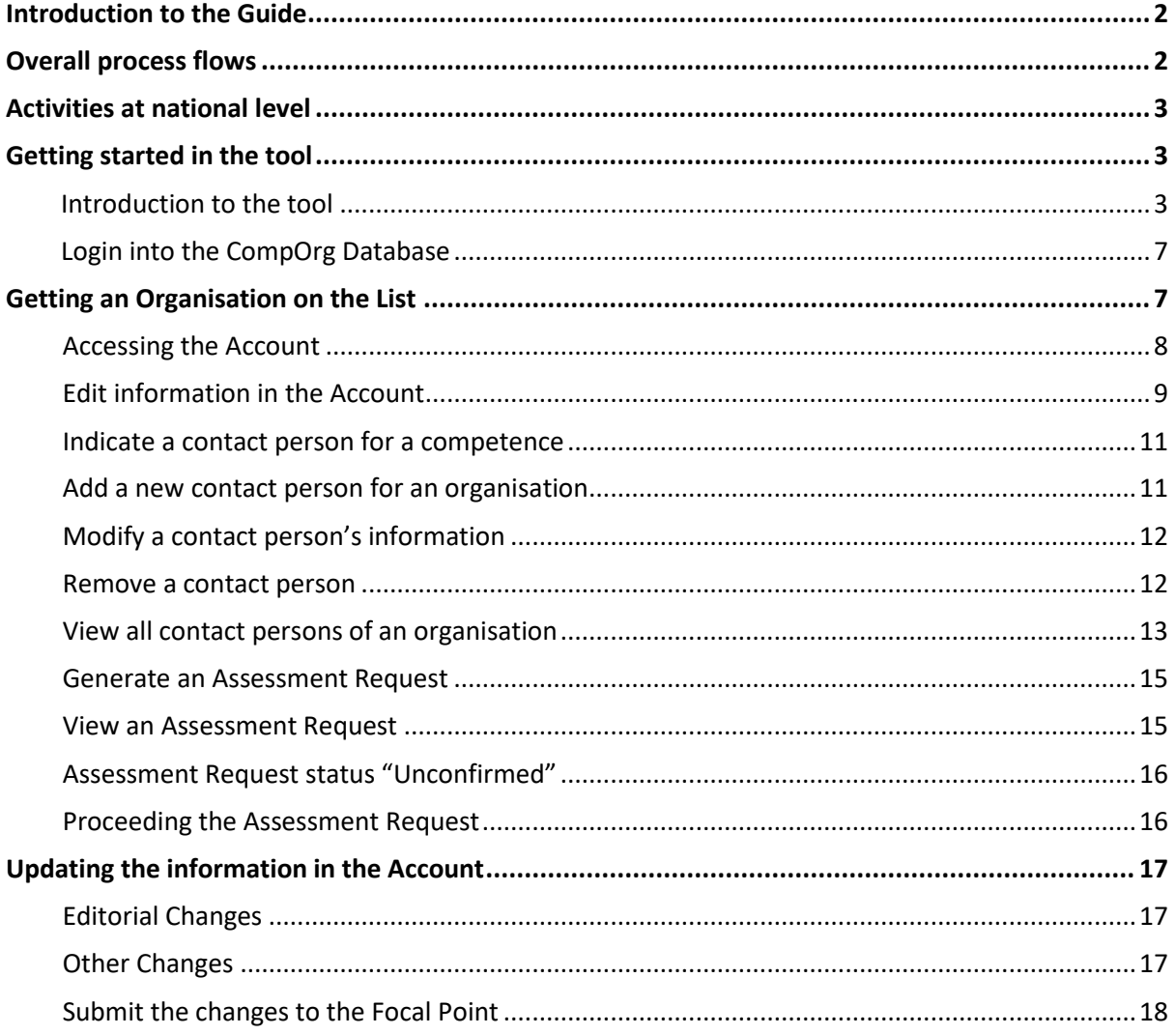

## <span id="page-1-0"></span>**Introduction to the Guide**

The current User Guide supports the Organisation's Admin Contact person to provide information in the new Competent Organisations Database, used to facilitate the maintenance of the List of Competent Organisations, and initiate the Assessment Request.

As a first instance, it describes how to newly insert organisations in the database. Once the List of Competent Organisations is established in the tool, changes/updates and withdrawal processes will also be described.

The parts of the process that are done outside of the tool are only briefly mentioned, if relevant.

## <span id="page-1-1"></span>**Overall process flows**

The **overall procedure** for updating the List of Competent Organisations is:

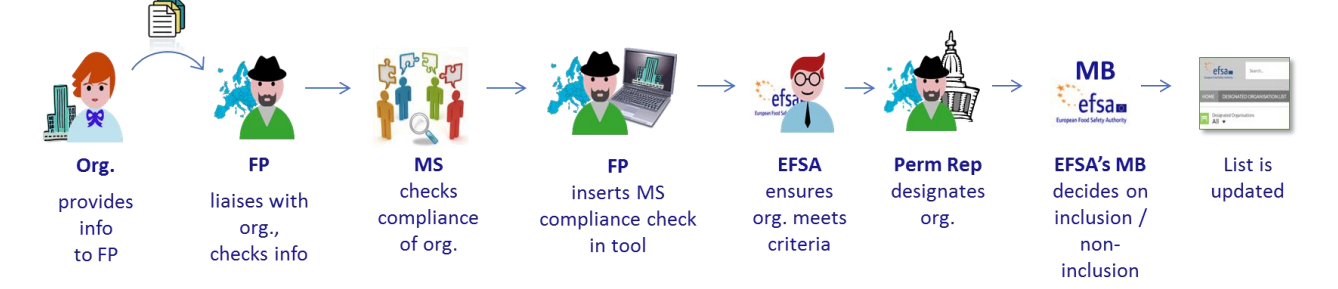

The initial part of this procedure is done [at national level,](#page-2-0) namely the contact between organisation and Focal Point and checking compliance of organisations with the formal criteria<sup>1</sup>.

When the procedure progresses, for organisations that meet the criteria and which the Member States intends to designate, EFSA's Competent Organisations Database is involved. It contains information of the organisations on the List of Competent Organisations and makes this List publically available.

The tree **main actors** driving the procedure are:

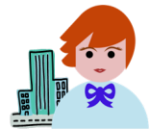

Organisation Admin Contact Person: provides information about the organisation: a) directly to the Focal Point, via the 'Information Collection Form' and supporting documents, outside of the tool; and

b) in the tool, in the organisation profile ("account").

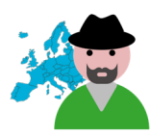

Focal Point: is the main reference point in the Member State (MS) to:

- · liaise with the Organisation Admin Contact Person;
- facilitate the MS's assessment of organisation's compliance with the criteria and insert the results into the tool; and
- facilitate the designation process via the Permanent Representation/Mission to the EU in Brussels at national level.

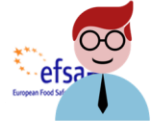

EFSA Business Admin: supports actors in the process; facilitates the updating of the List, including decisions of EFSA's Management Board and publishing the official List of Competent Organisations.

<sup>1</sup> Criteria indicated in Article 1 of Commission Regulation 2230/2004.

## <span id="page-2-0"></span>**Activities at national level**

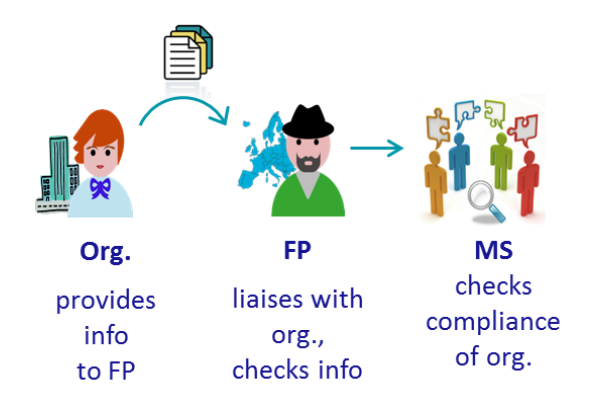

The Focal Point liaises with the organisations and other relevant players at national level to collect and store information to assess if organisations meet the criteria for the List of Competent Organisations.

More detailed information is provided in the Guidelines on the Compliance Assessment of Competent Organisations Designated by Member States in Accordance with Article 36 of EFSA's Founding Regulation and its Implementing Rules (*to be provided*).

## <span id="page-2-1"></span>**Getting started in the tool**

### <span id="page-2-2"></span>**Introduction to the tool**

The tool is based on Salesforce – a cloud technology platform for customer relations management, configured to accommodate the process of establishing and maintaining the List of Competent Organisations.

**Please note** that parts of the process occur outside of the tool. The tool is just a support to formalise and reach the objective - the establishment and maintenance of the List.

The tool has three main elements, important in establishing and maintaining the List:

- 1. [Accounts](#page-2-3)
- 2. [Assessment Requests](#page-3-0)
- 3. [Public List of Competent Organisations](#page-5-0)

### <span id="page-2-3"></span>**1. Accounts**

In the tool, organisation profiles are called "Accounts". They contain information on:

- Organisation's contact details
- Names of parts of the organisation
- Organisation's remit & competences
- Contact persons contact details
- List of related Assessment Requests

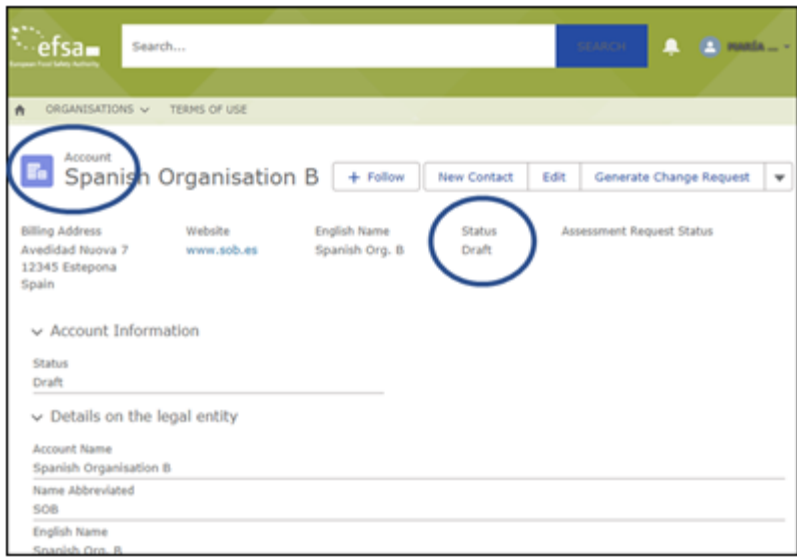

An Account has a certain "status", depending on where it is in the process flow.

### The statuses are:

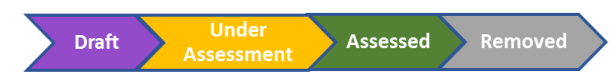

### <span id="page-3-0"></span>**2. Assessment Requests**

An "**Assessment Request**" starts the processes to update the List:

- To include new organisations (in Process 1. New Organisations)
- To take account of technical updates of organisations on the List (in Process 2. b. Technical Update)
- To take account of substantial changes to organisations on the List (in Process 2. c. Substantial Change)
- To delete organisations from the List for which designation has been withdrawn from a Member State (in Process 3. Withdrawal).

(Note: Process 2.a. Editorial Update does not involve an Assessment Request.)

An Assessment Request contains:

- Organisation's contact details
- Organisation's remit & competences
- Contact persons contact details
- Member State Assessment Summary

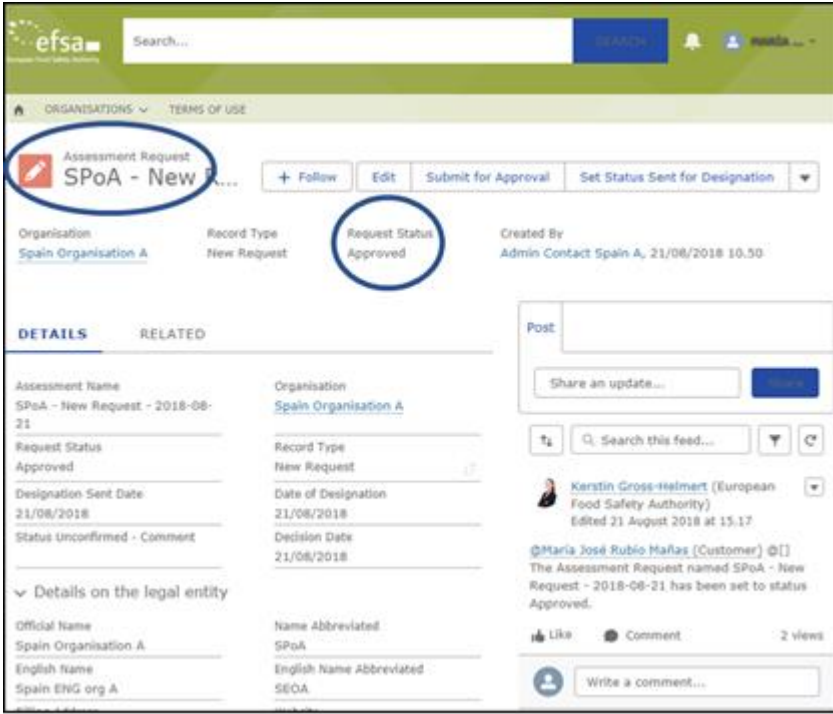

An Assessment Request is generated when:

- the Organisation Admin Contact wants to initiate the process of including a new organisation on the List;
- the Focal Point initiates the approval of changes/updates of an organisation on the List; or
- the Focal Point initiates the withdrawal of an organisation from the List.

An Assessment Request has a certain "status", depending on where it is in the process flow. These are described in each process section below.

### **Relationship Account and Assessment Request**

The relationship between an Account and an Assessment Request is described in the box below:

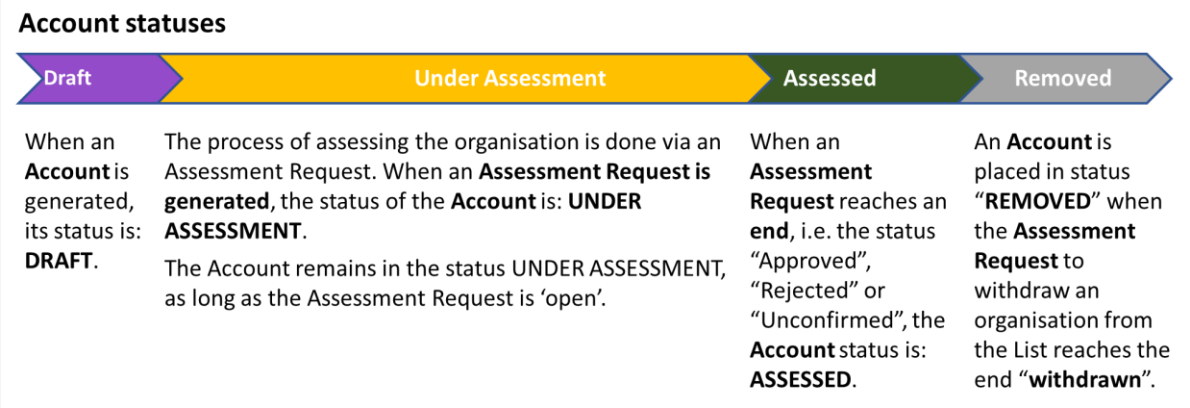

At any point in time, **only ONE** Assessment Request can be '**open'** (the Account is in status "Under Assessment").

Over time, an Account will have several Assessment Requests, as the information in the profile is updated. The Account will then have undergone several cycles of statuses "Under Assessment" and "Assessed".

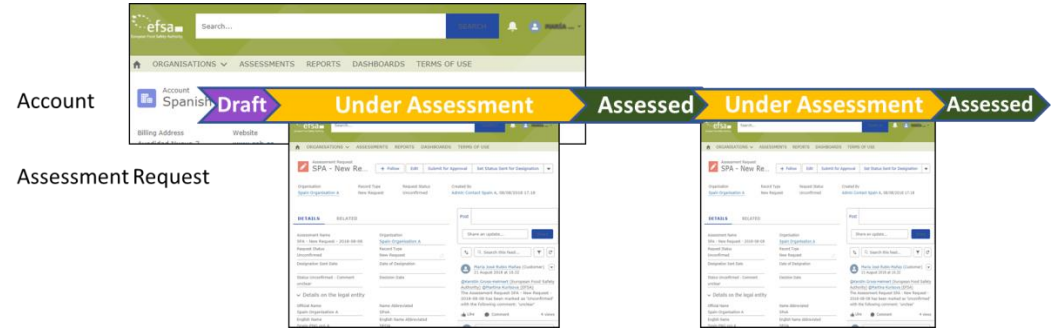

### <span id="page-5-0"></span>**3. Public List of Competent Organisations**

When EFSA's Management Board decides to include an organisation in the List of Competent Organisations and EFSA sets the Assessment Request status to "Approved", the organisation is included in the public list under:

<https://efsa.force.com/competentorganisations>

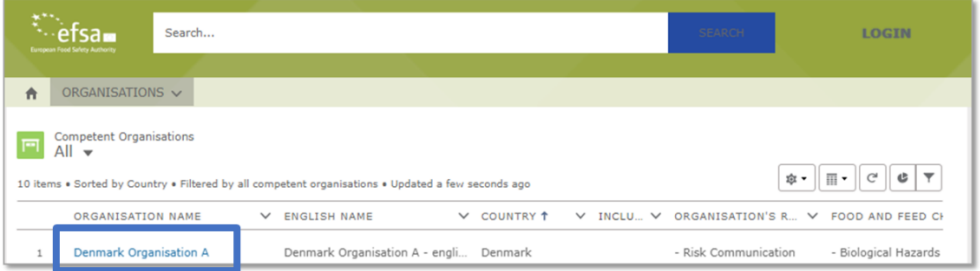

When clicking on the name of an Organisation, the Organisation details can be viewed:

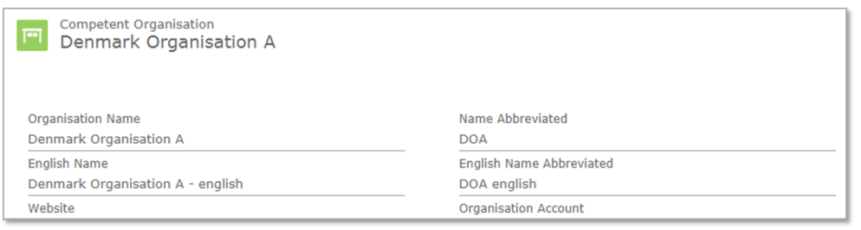

To support networking, the Focal Point can also see the names and contact details of contact persons for the organisation's competences when scrolling down the page:

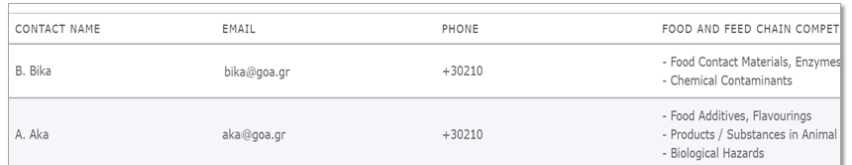

## <span id="page-6-0"></span>**[Login into the CompOrg Database](https://efsa.force.com/competentorganisations)**

<span id="page-6-2"></span>To log into Salesforce as Portal user: 1. Insert the following URL in your Browser: https://efsa.force.com/competentorganisations 2. Click on the Login Button (right upper corner). efsam 3. Click on "EFSA Credentials", as in the capacity of Focal Point you have login details for EFSA tools. A new window opens: 4. Insert your username and password 5. Click on "Sign in". efsi

Please note that the required credentials are the same for all EFSA IT tools.

<span id="page-6-1"></span>For lost password and/or password reset contact EFSA Service Desk: [ServiceDesk@efsa.europa.eu](mailto:ServiceDesk@efsa.europa.eu)

## **Getting an Organisation on the List**

After the Member State has assessed an organisation and concluded that it complies with the criteria, the process for including it on the List of Competent Organisations can be initiated in the CompOrg Database.

Firstly, the Focal Point provides access to the Organisation Admin Contact person to its organisation profile/ Account.

The Organisation Admin Contact can then add the needed information in the Account and initiate the process by generating an Assessment Request (AR) and submitting it to the Focal Point.

The process flow and Assessment Request statuses are depicted below:

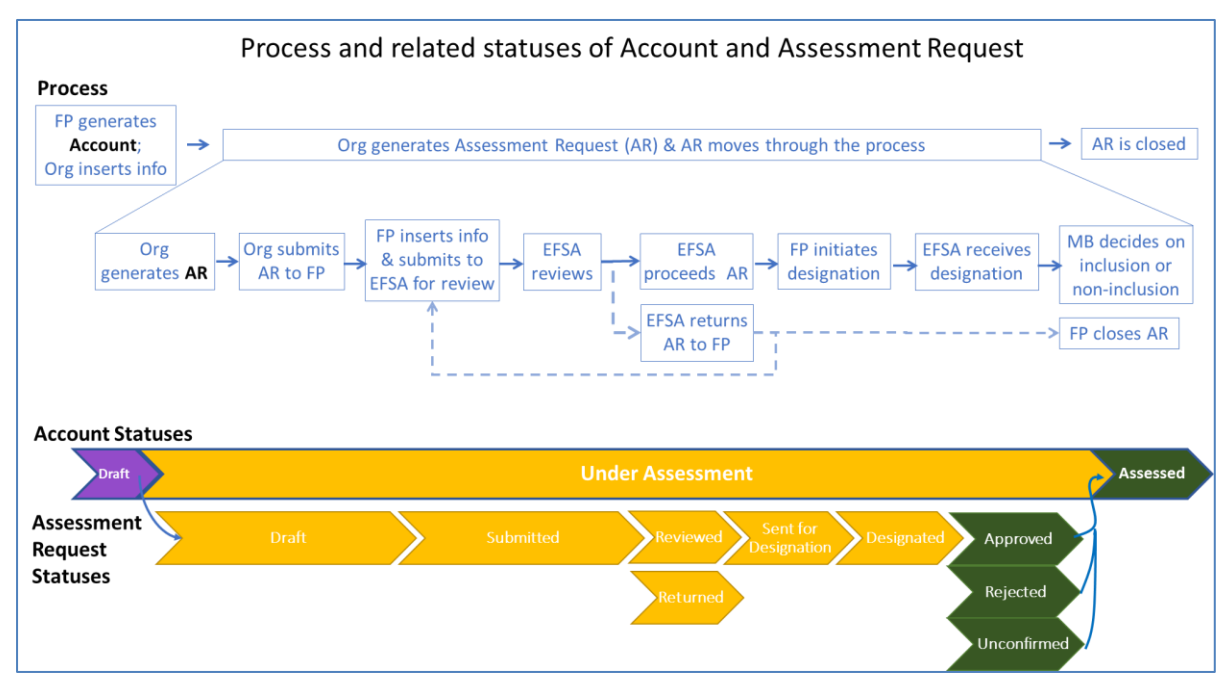

### <span id="page-7-0"></span>**Accessing the Account**

The organisation's Account is visible on the ALL Accounts page. To open it, click on the organisation's name:

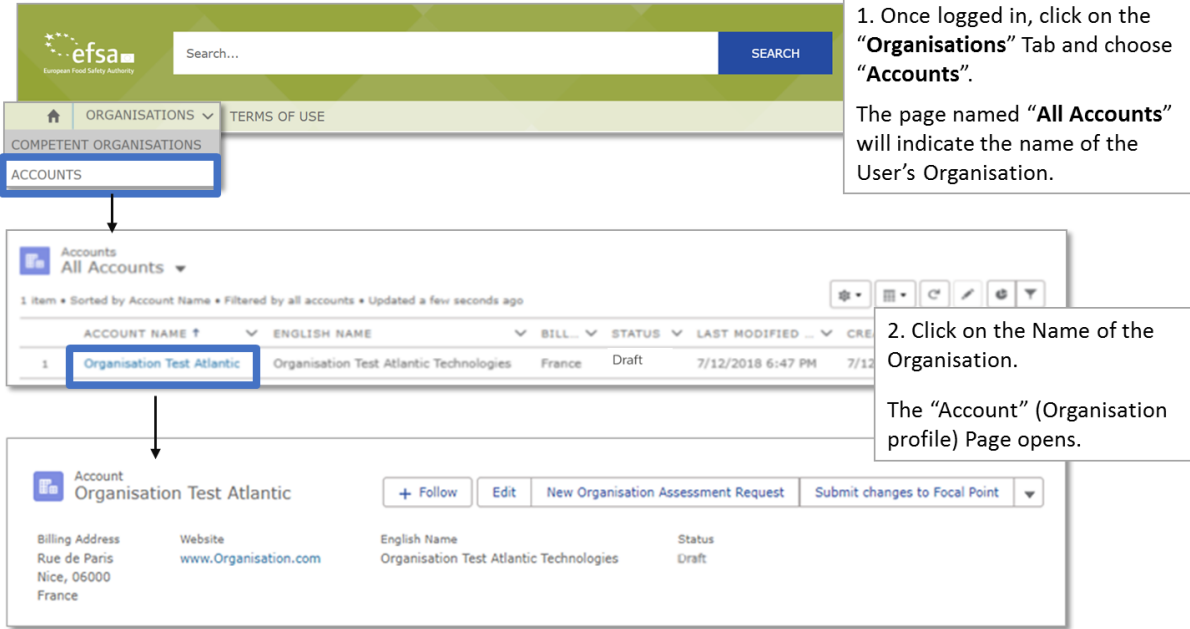

**Note**: if you cannot see the "All Accounts" list:

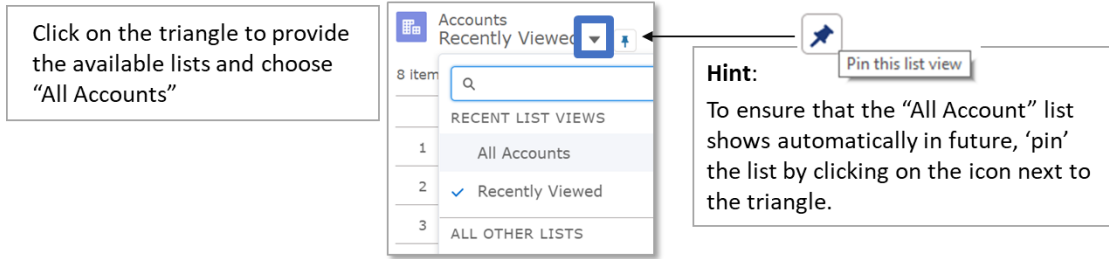

At the beginning, the status of the Account is set to: DRAFT

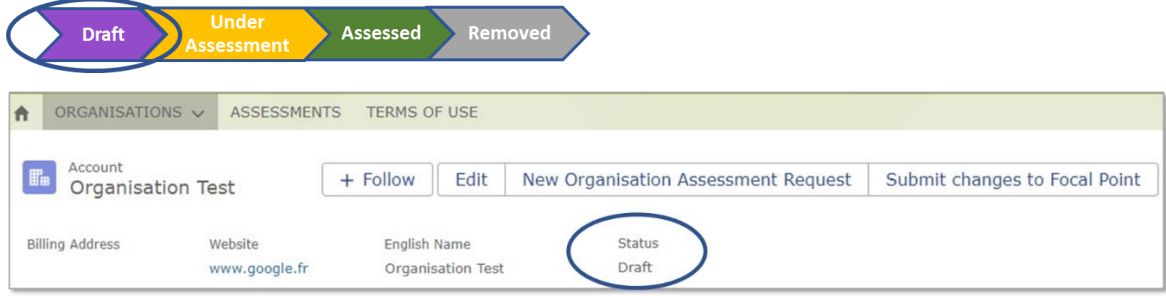

### <span id="page-8-0"></span>**Edit information in the Account**

To insert information, the Admin Contact Person clicks on the "Edit" button on the Account page:

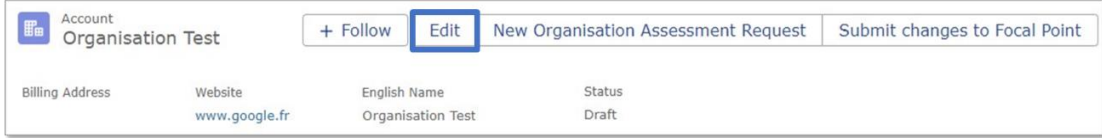

This opens a new form, where the missing information can be inserted. It is mandatory to insert:

- English name
- Address
- Website
- At least one competence for the Organisation

Information also to be added, as relevant:

- "Name Abbreviated"
- "English Name Abbreviated"
- Remit for the Organisation
- Organisation's address

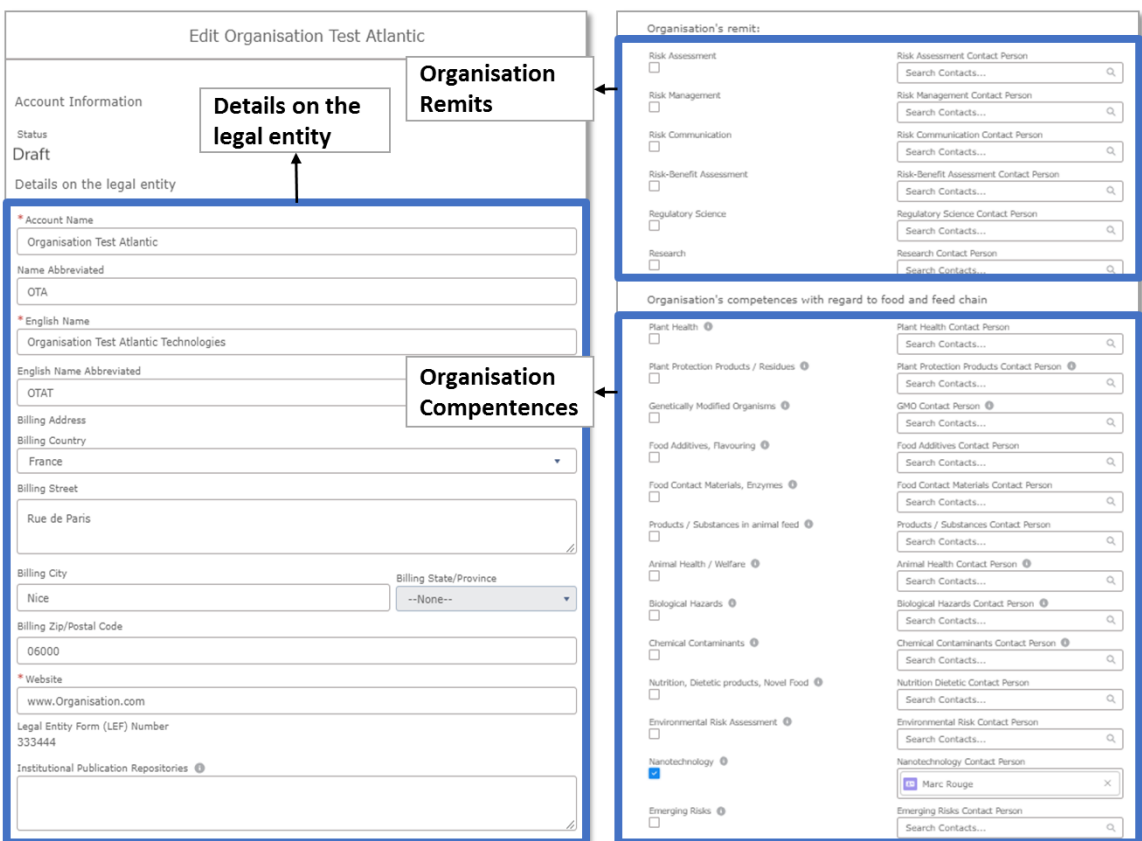

### **Note**:

The public List of Competent Organisations will show the following information:

- Organisation name (full & abbreviation) in original language & in English
- Name of organisation parts (for Ministries only)
- Country
- Organisation's remit & competence(s)
- Organisation's address & website

Normal formatting should be used, i.e. not all capital letters.

### <span id="page-10-0"></span>**Indicate a contact person for a competence**

For each ticked competence of the organisation, at least one contact person needs to be indicated.

At a later point in time, it is envisaged to provide to these persons information related to this area of competence, for themselves and further dissemination within their organisation (or even other networks).

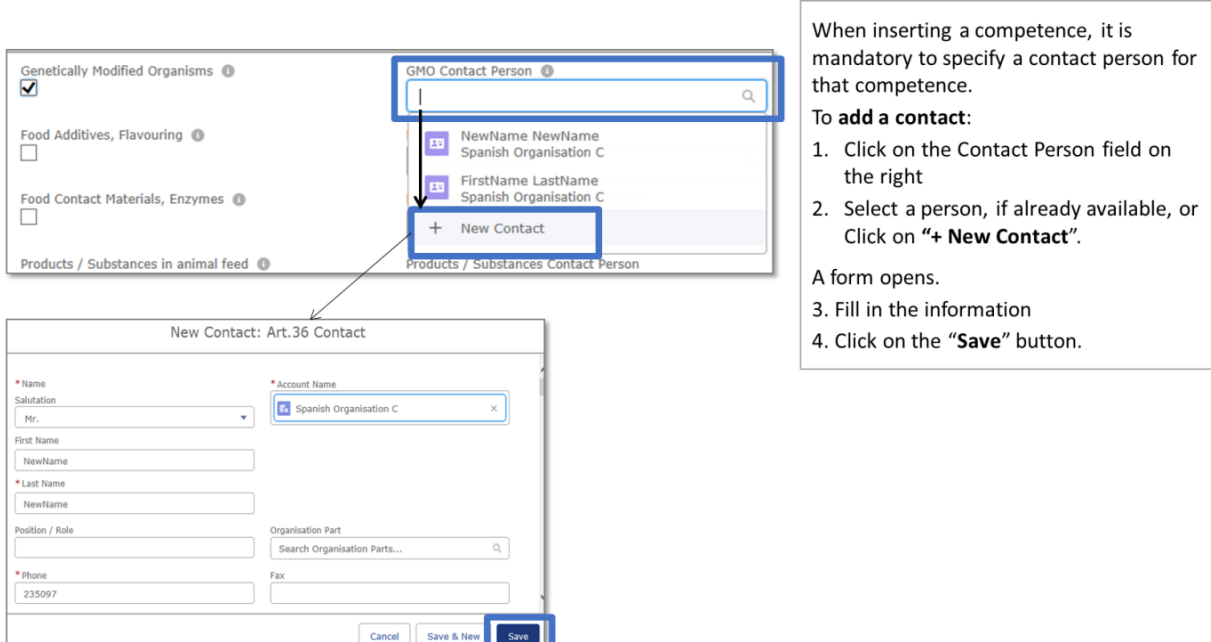

When saved, the contact person page closes, going back to the 'Edit page' of the organisation.

Once all necessary information has been added, click on the "Save" button of the 'Edit page' to save the information of the Account.

### <span id="page-10-1"></span>**Add a new contact person for an organisation**

There are two ways of adding new contact persons for an organisation:

- 1. When adding a competence or remit for an organisation (see above), and
- 2. Direct addition to the account:

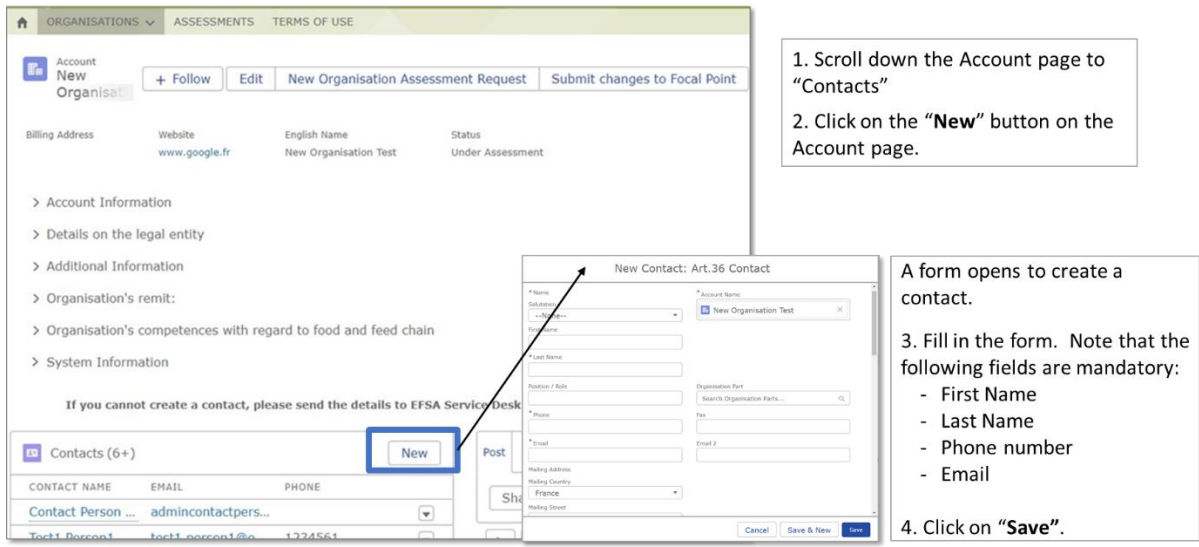

### **Avoiding duplicate entries**

To avoid duplicate entries when filling-in a contact person's details, the tool checks the name and email address. If there is a match with an already existing entry, the tool will provide an alert.

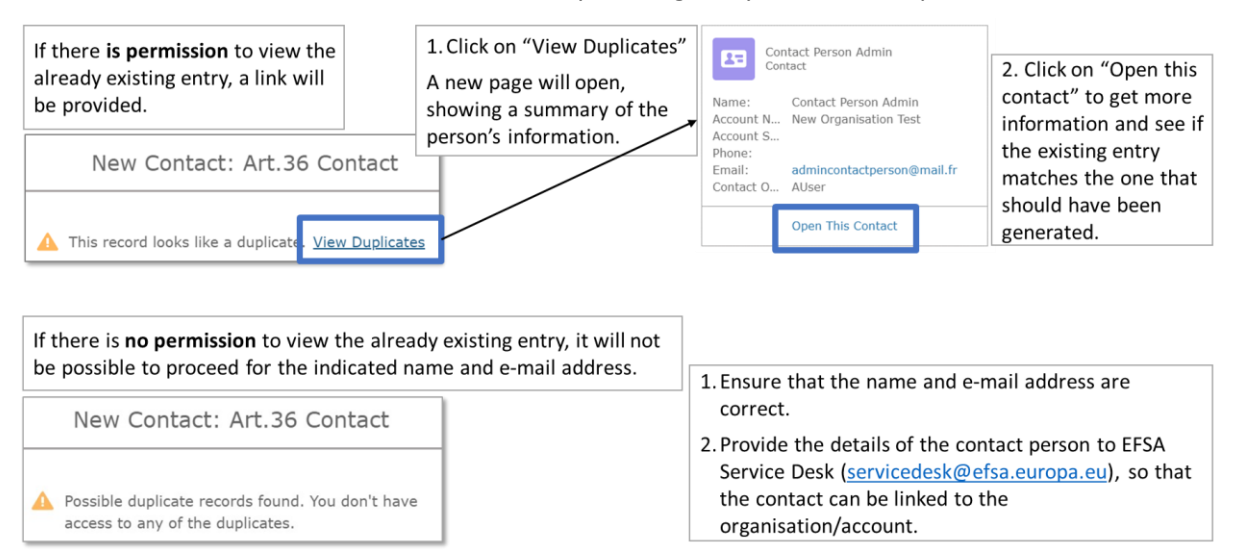

### <span id="page-11-0"></span>**Modify a contact person's information**

#### 1. Scroll down the Account **Fig.** Account<br>Test Organisation Es Contacts (5) New Page to "Contacts" CONTACT NAME EMAIL PHONE 2. Click on the contact person's name. Jesus bbbbb esus.bbbbb@org  $+0044444444$  $\overline{\mathbf{v}}$ A page with the person's **Ex Contact**<br> **Jesus bbbbb**  $+$  Follow New Note Edit contact details opens. Position / Role 3. Click on the "Edit" button Edit Contact A form opens. **Mam** ation Test At 4. Modify information or Position / Role Organisation Part  $\overline{\mathbf{x}}$ add a remit / competence Organisation Test Atlanti  $F_{ab}$ M Phon<br>456 for the contact, as First Na  $Email<sub>2</sub>$ needed. Contact's remit Note: Only Position / Role sation Part remits/competences which Search Orga  $\hbox{O}_c$ stion Parts have already been indicated  $+004440000$ on the Account page can be added. Email Email 2 jesus.bbbbb@org 5. Click on "Save". Cancel Save & New

### To modify information of existing contacts:

### <span id="page-11-1"></span>**Remove a contact person**

When a contact is removed, it is 'unlinked' (i.e. no longer associated) with the account. It remains available in the tool but is no longer visible.

#### **Fn** Account<br>Test Organisation  $\begin{bmatrix} \textbf{E} \end{bmatrix}$  Contacts (6+)  $New$ 1. Scroll down the Account Page to "Contacts" CONTACT NAME EMAIL PHONE 2. Click on the contact Test15 Person15 test15.person15@email.com 12345614  $\overline{\mathbf{v}}$ ninTest2 Pers  $\overline{\mathbf{v}}$ person's name. admintest2.person2@email.con Contact<br>Test15 Person15 + Follow Edit Remove Contact A page with the person's contact details opens. Account Name Mobile Email Position / Role 3. Click on the "Remove Contact" button test15.nerson15@email.com New Organisation Test Remove Contact ∠ A page opens, asking whether to proceed with removing the contact or not: Are you sure you want to remove the contact?<br>If not, close this window (by pressing  $\cdot X$  on the top-right corner).<br>To proceed, confirm  $\cdot$  Next  $\cdot$ . Remove Contact 4. To keep the contact, click on the cross. To remove the contact, click on "Next". Contact correctly unlinked from this Account. When clicking on "Next" a confirmation is Next Go back to the Account page provided.

### To remove a contact person from an organisation/account:

### <span id="page-12-0"></span>**View all contact persons of an organisation**

All contacts of an organisations can be viewed, as list, as well as their individual information.

### To see the contacts:

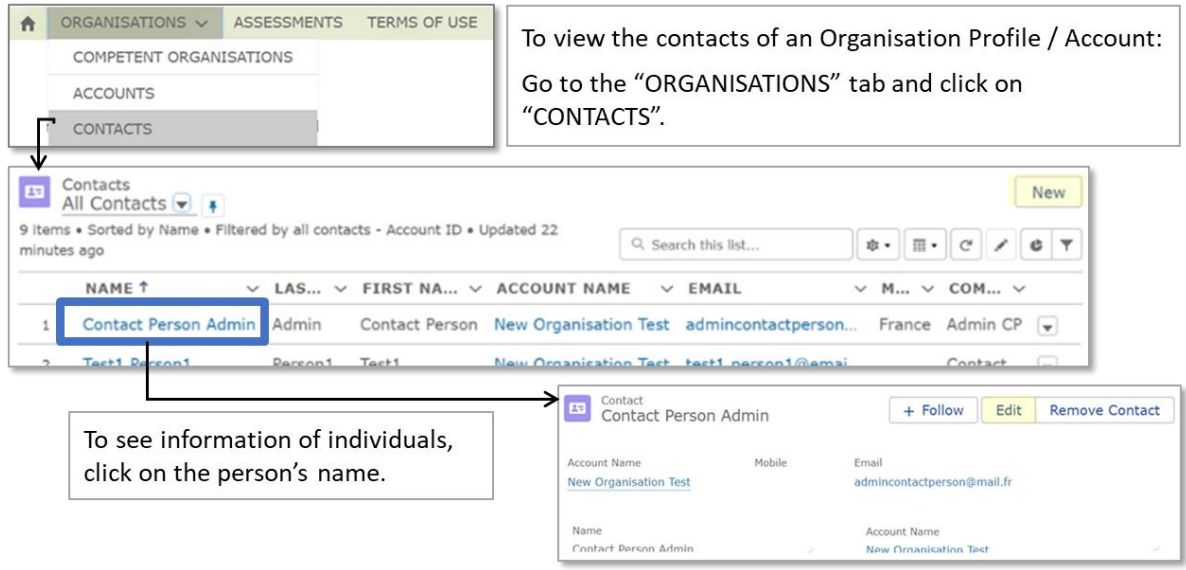

### Note:

**Edit** (modify) **only** the Contacts with 'Competences' and/or **add** new Contacts, but DO NOT **remove '**other' Contacts in your view as they are coming from other EFSA processes, in which your organisation is involved (e.g. those having attributes under 'Qualifications' column, or any attributes) and are in your view only for your information.

Please do not create duplicates, **edit** the existing Contacts or **add new**.

You, as the Admin Contact Person, could be also the Contact with Competences for your organisation. Each Competence of your organisation needs to have associated at least one Contact.

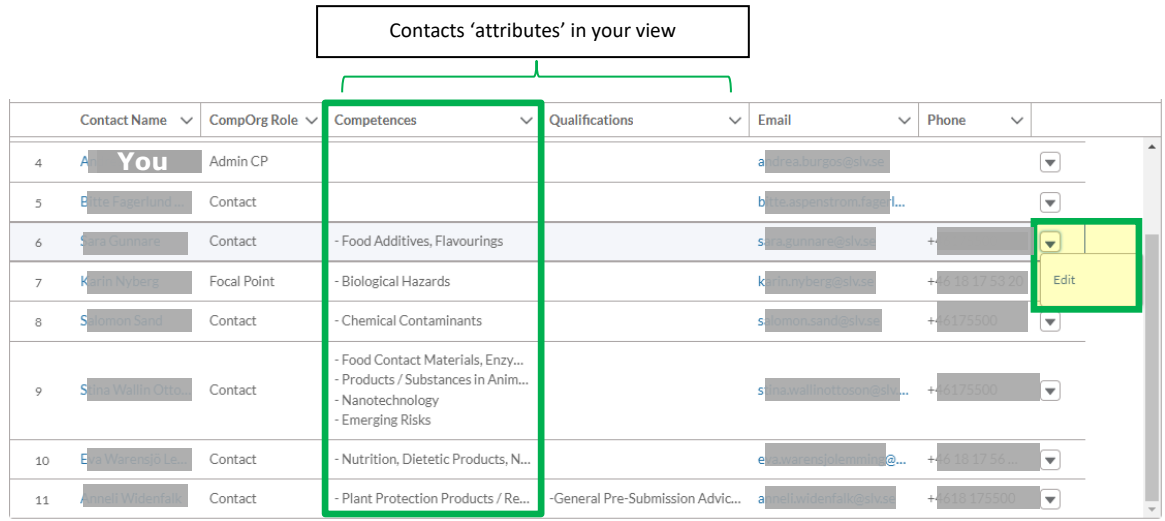

**When editing** your organisation's Contacts, you can use only the **set of Competences**, which your organisation was included in the Art.36 list with. If you would like to add **a new competence** to your organisation, get in touch your EFSA national Focal Point (FP) and create including those new Competence(s) a '*Change Request*' (see on p. 18) and submit it to FP.

The set of competences can consist of max. 13 main areas of EFSA's remit, namely:

- 1. Plant Health
- 2. Plant Protection Products / Residues
- 3. Genetically Modified Organisms
- 4. Food Additives, Flavourings
- 5. Food Contact Materials, Enzymes
- 6. Products / Substances in Animal Feed
- 7. Animal Health / Welfare
- 8. Biological Hazards
- 9. Chemical Contaminants
- 10. Nutrition, Dietetic Products, Novel Food
- 11. Environmental Risk Assessment
- 12. Nanotechnology
- 13. Emerging Risks

Different Contacts **lists view** are available, providing different information of the contacts, see:

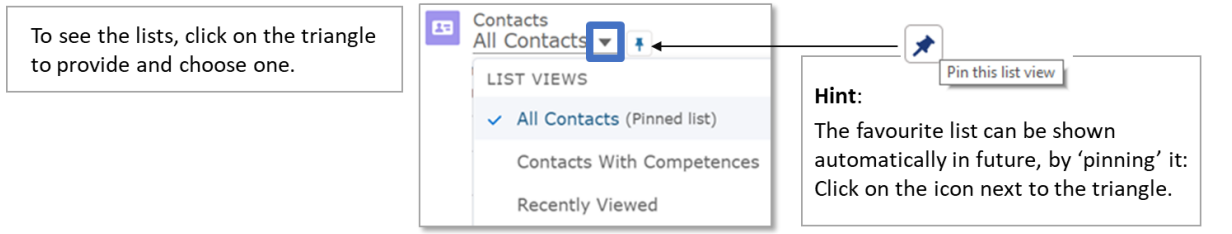

### <span id="page-14-0"></span>**Generate an Assessment Request**

Sending the information in a profile through the process, is done via an Assessment Request. When the Assessment Request is created, the information of the Account is automatically copied on the Assessment Request Page.

It is the Organisation Admin Contact that initiates a New Assessment Request.

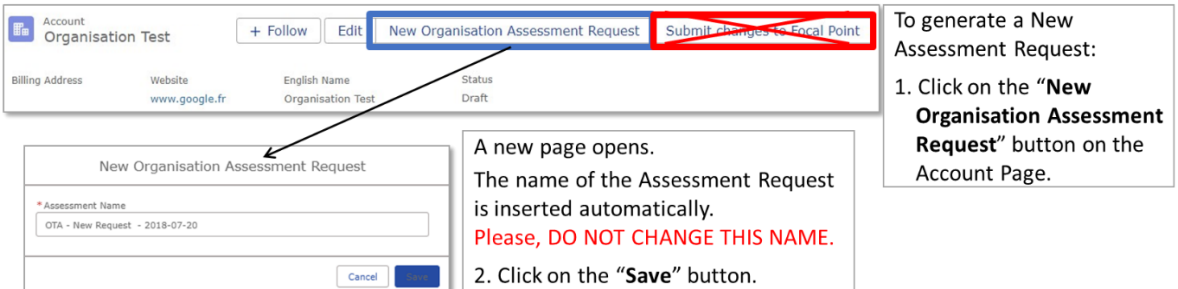

As a result:

- The **Assessment Request** is created in the Status: **DRAFT**.
- The **Account** is set to the Status **UNDER ASSESSMENT**.

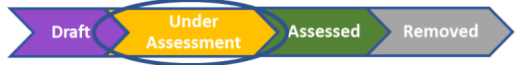

While an **Account is Under Assessment**, as the Organisation Admin Contact, **you can**:

- Add a new contact
- Add a new remit or competence for a contact (for competences already selected for the organisation)

While an **Account is Under Assessment**, in order to ensure the consistency of data while the Assessment takes place, **you cannot**:

- Add new competences to the Organisation
- Modify the Contact person for an existing competence on the Account page

### <span id="page-14-1"></span>**View an Assessment Request**

To open and see an Assessment Request:

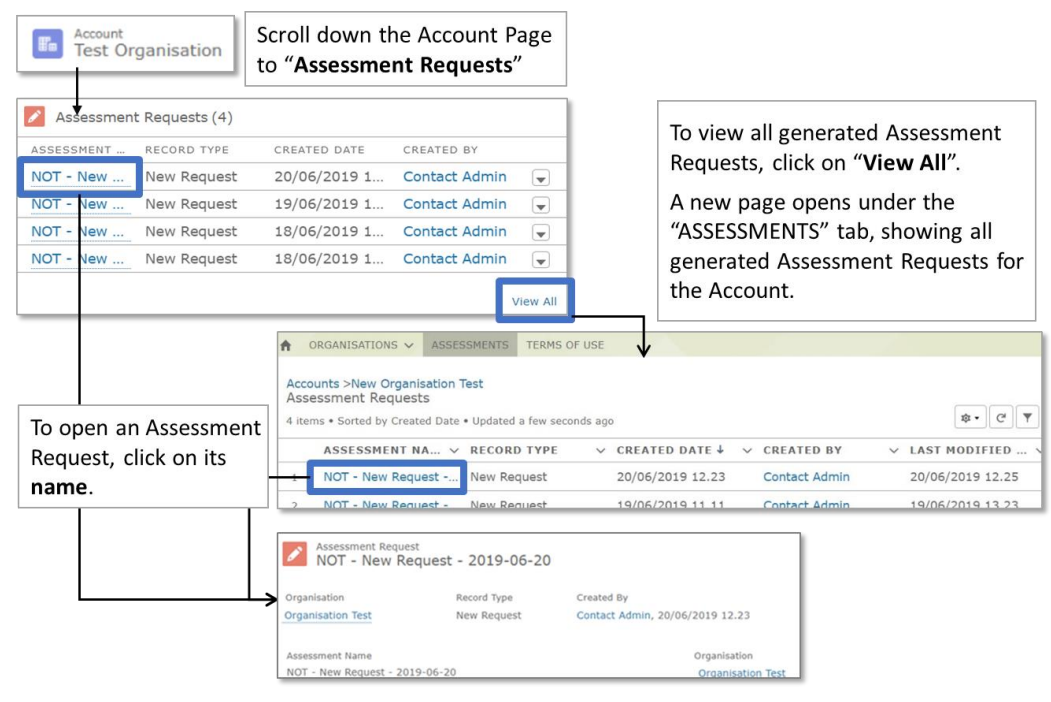

### <span id="page-15-0"></span>**Assessment Request status "Unconfirmed"**

Should any information, for which the Admin Contact is the owner, be missing in the Organisation profile / Account or formatting of the information be needed, the Focal Point will set the status of the Assessment Request to "Unconfirmed".

When an Assessment Request is set to "**Unconfirmed**":

- The **Assessment Request** is '**closed**'; it is no longer possible to proceed with the same request.
- The **Account** status is moved from "Under Assessment" to "**Assessed**", without the organisation appearing on the List of Competent Organisations, as the process for possible inclusion was not finalised.
- It is possible to edit the [information in the Account.](#page-8-0)

Once the Account information has been edited, the Admin Contact needs to [generate a new](#page-14-0)  [Assessment Request.](#page-14-0)

### <span id="page-15-1"></span>**Proceeding the Assessment Request**

The Assessment Request will then be moved through the process as described above under "[Process:](#page-6-2)  [Getting Organisations on the List](#page-6-2)".

When EFSA's Management Board decides on inclusion or non-inclusion of the organisation on the List of Competent Organisation, the EFSA Admin registers the decision date and outcome, setting the status of the Assessment Request to either "Approved" or "Rejected".

When an organisation is approved, it is included on the published List. Changes to the List are notified in the EU Official Journal (Series C).

When an organisation is rejected, it is NOT included on the published List.

By setting the status "Approved" or "Rejected", the Assessment Request is 'closed'; also the status of the Account is moved to "Assessed".

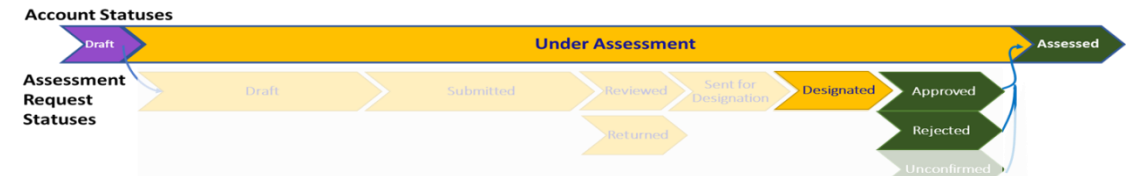

## <span id="page-16-0"></span>**Updating the information in the Account**

To update information for organisations included on the List of Competent Organisations, the Admin Contact Perso[n accesses the Account](#page-7-0) and:

1. clicks on the "Edit" button

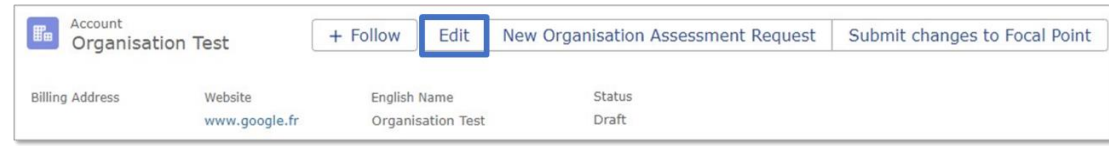

- 2. Makes changes
- 3. Clicks on the "Save" button.

### <span id="page-16-1"></span>**Editorial Changes**

Editorial changes involve the following information:

- Organisation's address, i.e. Street Name and Number, Postal Code, Town / City
- Organisation's Website / URL
- Personal Contact Detail fields

For information on how to change contact persons and their details, go to:

- [Add](#page-10-1) a new contact person
- [Modify](#page-11-0) a contact person's information
- [Remove](#page-11-1) a contact person

To find out how to view all contact persons of an organisation – see [here.](#page-12-0)

Changes to these fields will be immediately visible on the public List, without the need of approval.

### <span id="page-16-2"></span>**Other Changes**

Further to "editorial change", the Admin Contact Person cam also change information in the Account on:

- English name
- "Name Abbreviated"
- "English Name Abbreviated"
- Remit for the Organisation
- Competences for the Organisation

### **Note**:

**Further changes**to the organisations, as well as **documents**supporting these changes, need to be sent to the Focal Point outside of the tool.

These changes need to go through an approval process. The Admin Contact Person will receive the following **notification**: "*Your changes have been processed. Please submit them to the Focal Point*."

The Focal Point then checks these changes as well as any other information provided and, if the information is complete, generates a Change Request in the tool. Once this is approved, the changes will be visible on the public List.

## <span id="page-17-0"></span>**Submit the changes to the Focal Point**

## To submit the changes to the Focal Point:

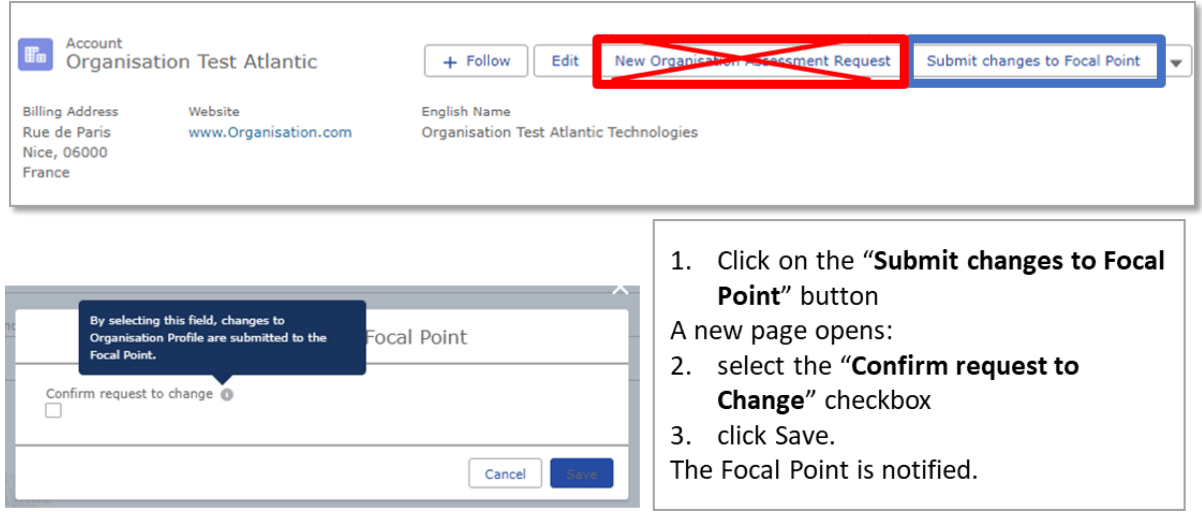